# **Remotedesktopverbindung für Mac**

Remotedesktopverbindung ermöglicht Macintosh-Benutzern den Zugriff auf Windows-basierten Computer.

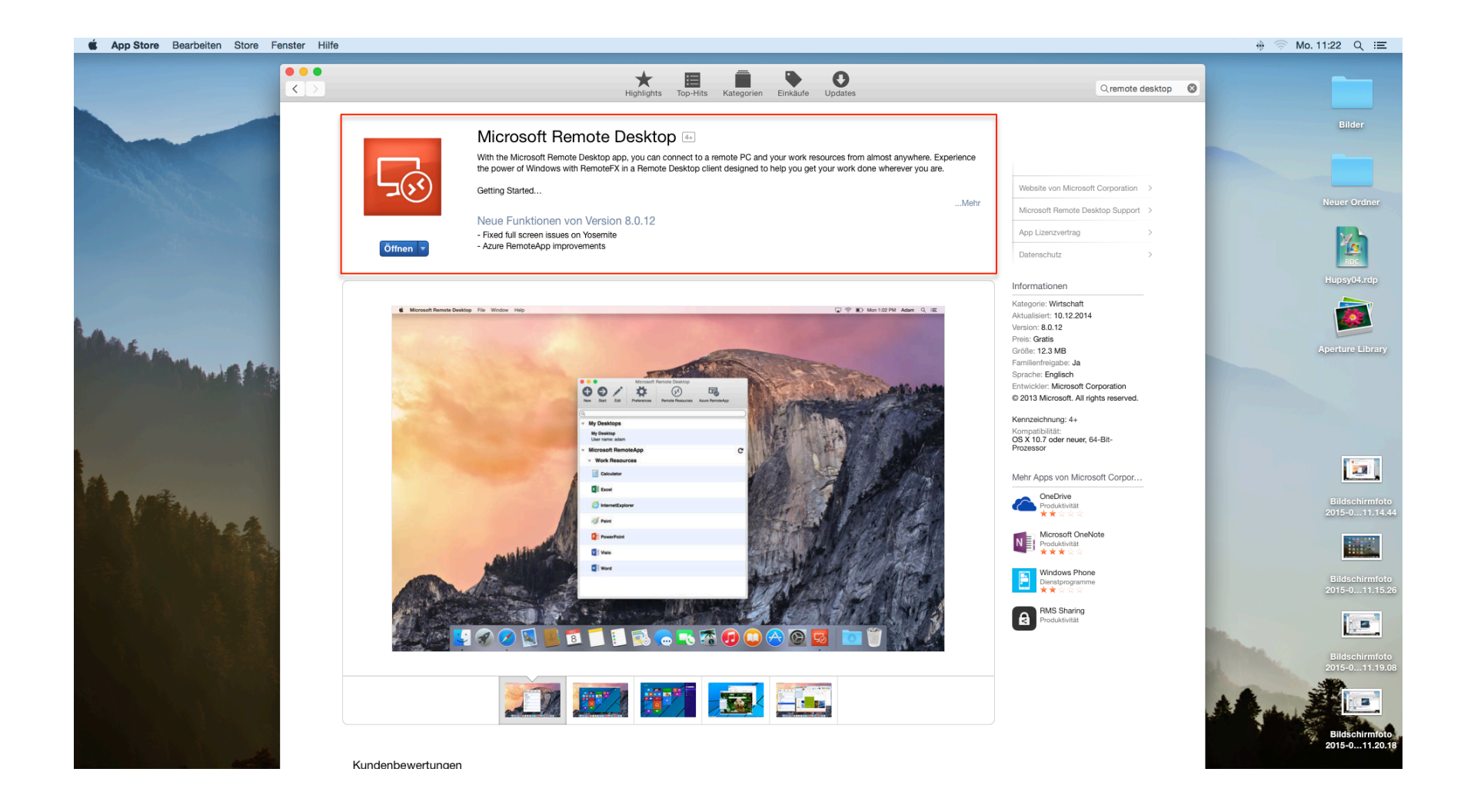

#### 1. **Download des Remote Desktop Clients**

Um den Terminalserver nutzen zu können, benötigen Sie den sogenannten Remote Desktop Connection **Client (RDC- Client)** für Mac OS X. Dieser kann im App-Store kostenlos heruntergeladen werden.

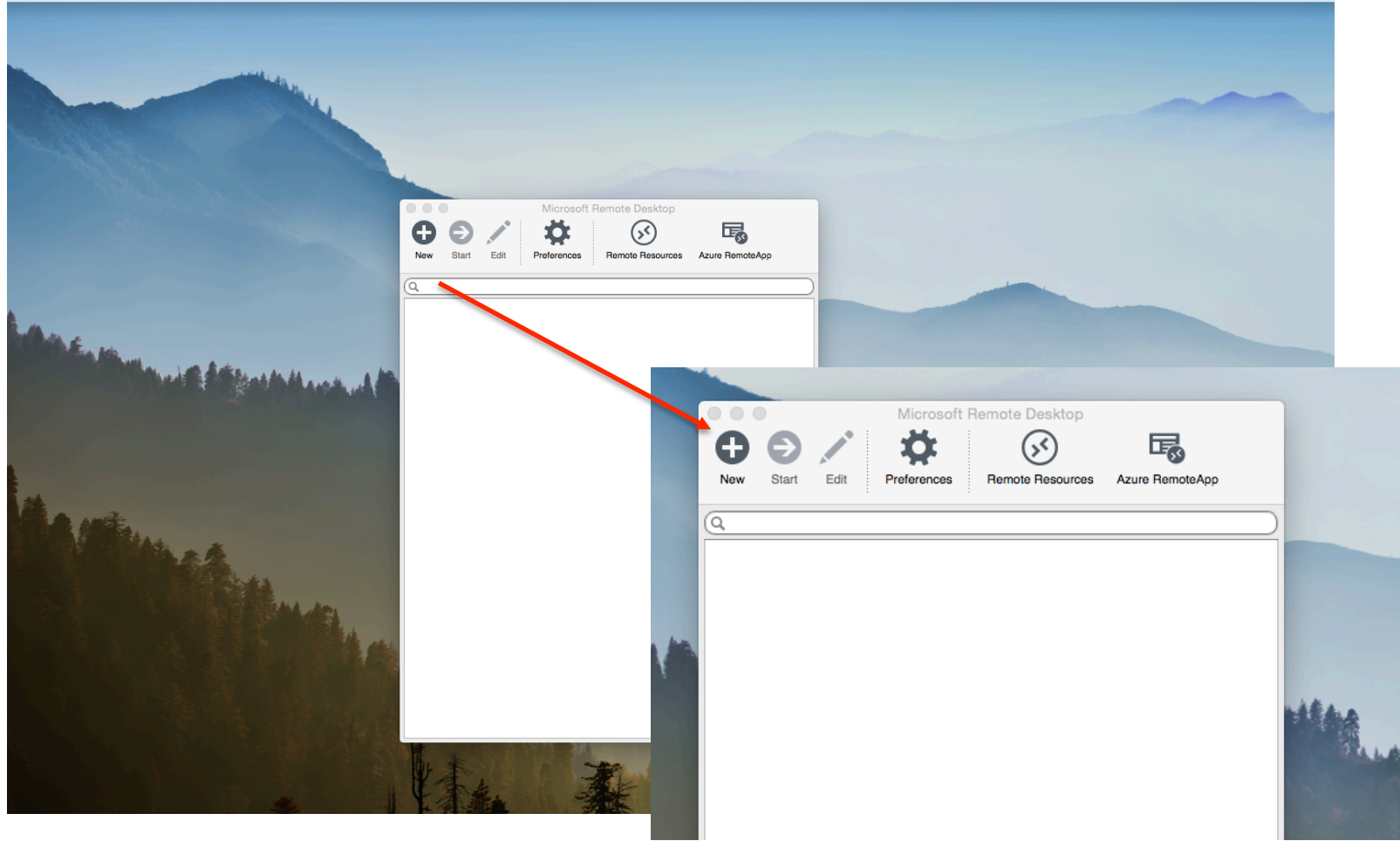

#### **2.** Herstellung einer Verbindung

Starten Sie das Programm und fügen Sie eine neue Verbindung durch Klick auf New hinzu.

#### **3.** Allgemeine Einstellungen

Connection Name: Frei wählbarer Name z.B. Name des Servers *hupsy04* PC name: *hupsy04.psychologie.hu-berlin.de* 

User name: **Nutzererkennung** Password: Passwort

Durch Klick auf **Schließen** des Fensters werden die Einstellungen gespeichert.

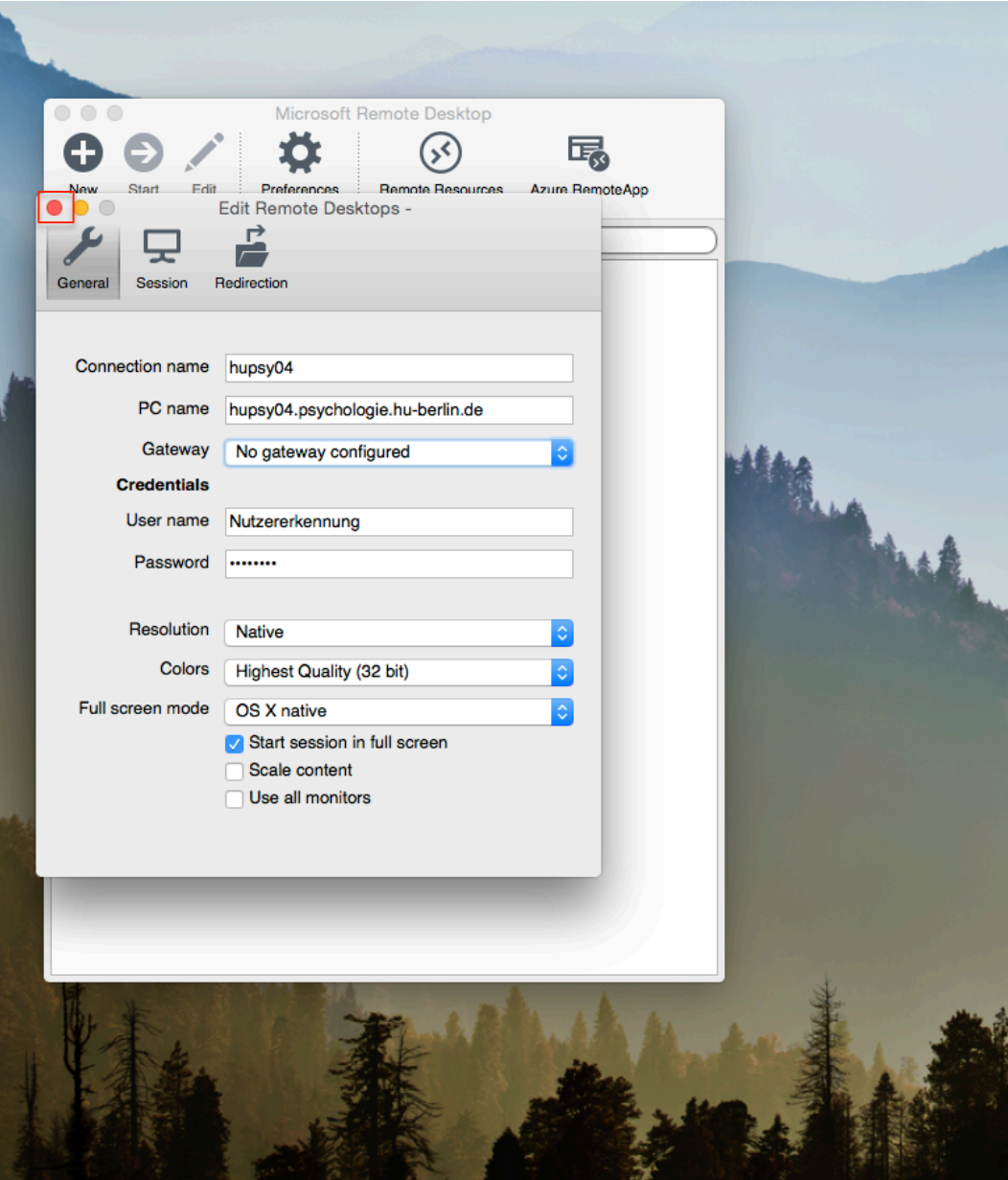

## **4. Starten der Remote-Verbindung**

Die neu angelegte Serververbindung erscheint nun unter My Desktops.

Nun können Sie den Verbindungsaufbau starten, indem Sie auf den **neu erstellten Server** klicken.

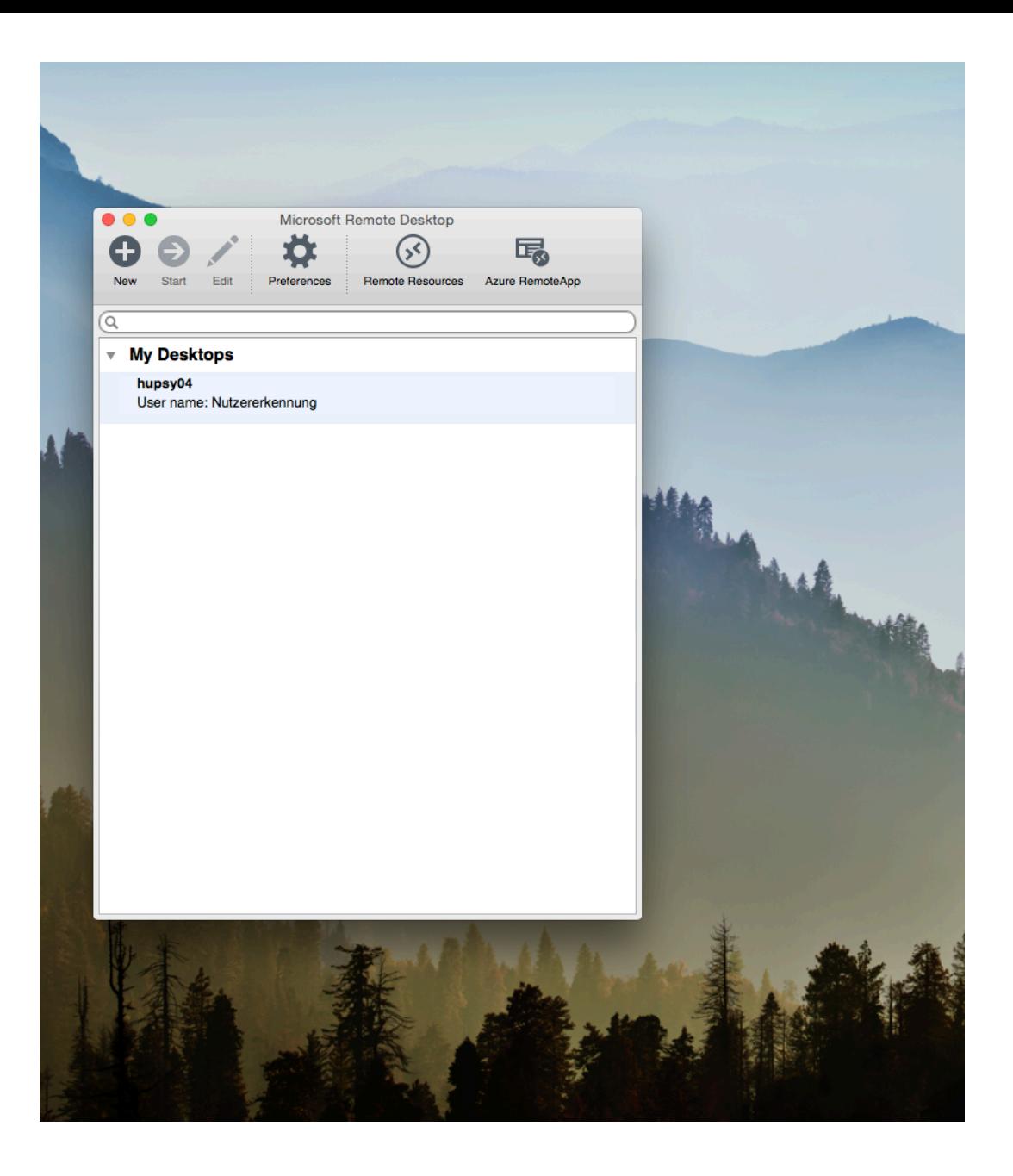

## **5.** Verbindung mit dem **Server**

Sie sind nun erfolgreich mit dem Server verbunden und können die installierten Programme nutzen.

**HINWEIS:** Speichern Sie Ihre Dokumente bitte **NICHT** auf dem lokalen Datensystem des Servers. Die Daten werden nach der letzten Nutzung des Benutzerprofils automatisch gelöscht.

Die Verbindung wird durch Abmelden beendet. 

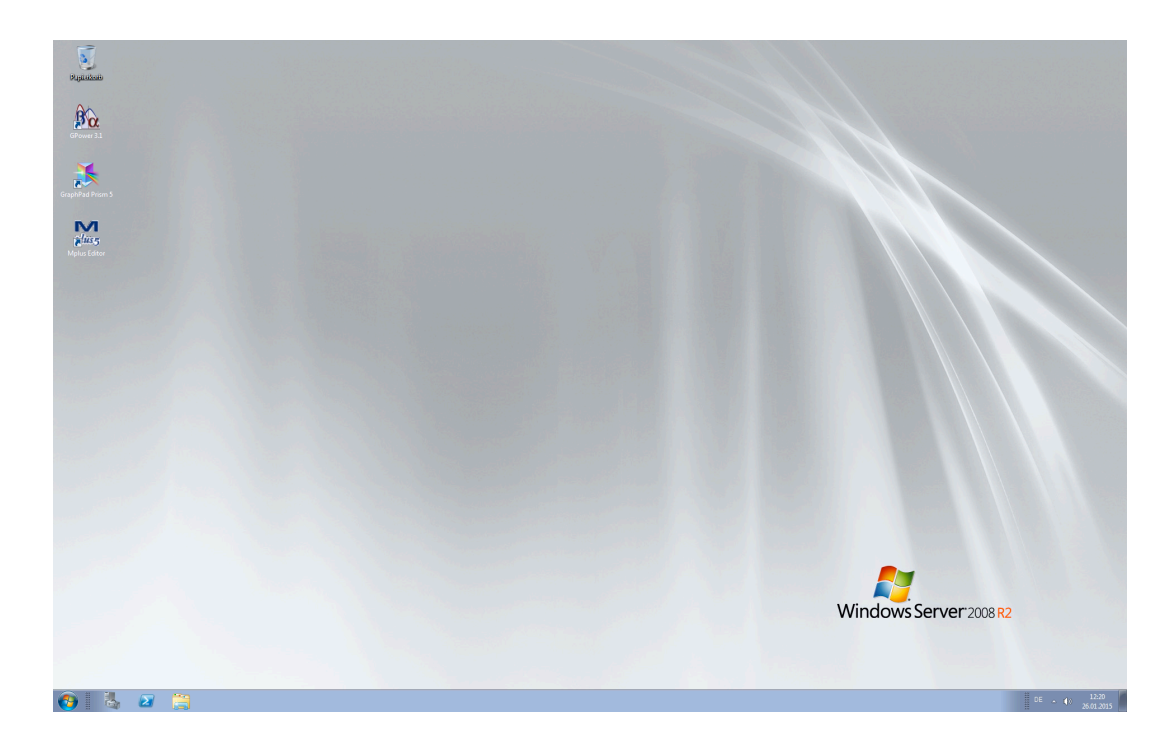